TRUCS & ASTUCES AutoCAD

# Transférer une licence AutoCAD monoposte

Il peut vous arriver de devoir transférer votre licence Auto-CAD d'un poste à un autre poste pour plusieurs raisons :

- soit parce que vous changez votre poste par un plus performant ou nomade
- soit parce que vous changez de bureau et que vous souhaitez récupérer votre licence AutoCAD.
- • soit parce que vous désirez reformater le disque dur de votre poste pour diverses raisons
- • soit parce que votre disque dur a lâché.

Pour ce dernier cas, il ne vous reste plus qu'à changer le disque dur, installer le systèmed'exploitation, installer Auto-CAD et faire une nouvelle demande d'activation de votre licence auprès d'Autodesk.

Si votre nouveau code d'activation vous est refusé, envoyez-leur une requête en leur expliquant le pourquoi de cette demande.

En règle générale Autodesk vous redonnera un nouveau code d'activation, à condition toutefois que vous soyez en règle dans l'utilisation de votre licence.

Dans les autres cas, il vous est possible de transférer votre code d'activation de votre licence actuelle vers un autre

poste, possédant la même version d'AutoCAD, sans en faire la demande auprès d'Autodesk, bien que !

### **Comment cela fonctionne-t-il ?**

Avant la version 2010, le transfert de licence était traité manuellement par l'utilisateur. A partir d'AutoCAD 2010, le transfert de licence est réalisé au travers du site Internet d'Autodesk.

Prenons comme exemple un poste, que nous nommerons « **A** », qui possède une licence AutoCAD avec un code d'activation actif et un poste « **B** » sur lequel nous souhaitons utiliser la même licence AutoCAD.

#### **Pour AutoCAD avant la version 2010**

• Etape 1 : Installation d'AutoCAD

A partir du CD ou du DVD AutoCAD, installez sur le poste « **B** » la même licence AutoCAD que celle du poste « **A** », en réglant tous les paramètres d'installation.

• Etape 2 : Lancement de l'utilitaire de licence mobile à partir du poste « **B** »

Vous accédez à cet exécutable depuis le menu Windows : « **Démarrer** », « **Tous les programmes** », « **Autodesk** », la version AutoCAD.

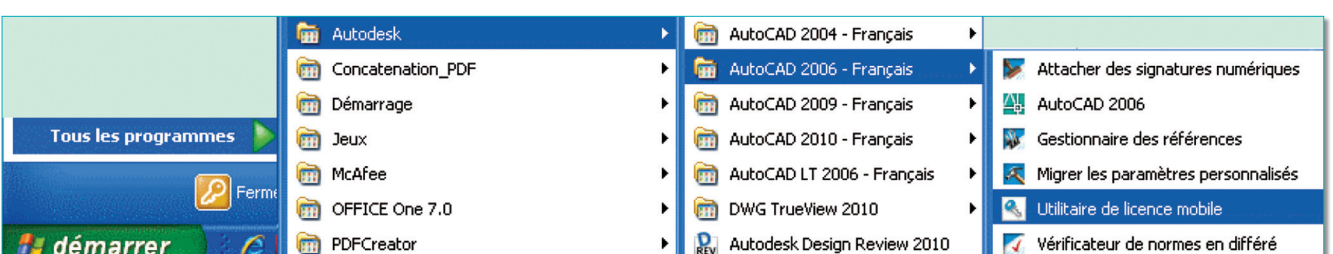

## TRUCS & ASTUCES AutoCAD

Depuis la boite de dialogue de l'utilitaire de licence mobile, relevez le code identifiant du poste « **B** ».

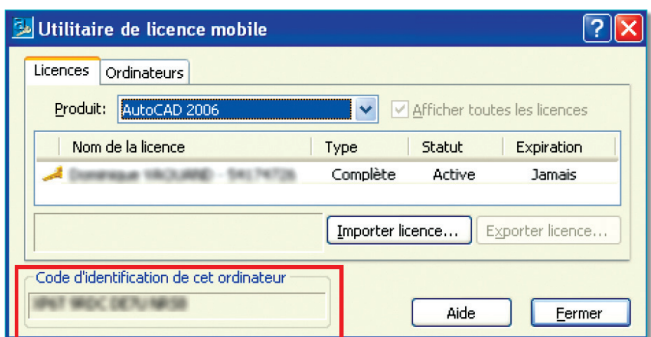

• Etape 3 : Lancement de l'utilitaire de licence mobile depuis le poste « **A** »

Placez-vous maintenant sur le poste « **A** » et lancez l'utilitaire de licence mobile de la même manière que pour le poste « **B** ».Depuis la boite de dialogue, placez-vous sur l'onglet « **Ordinateurs** ».Cliquez sur le bouton « **Ajouter**... ».

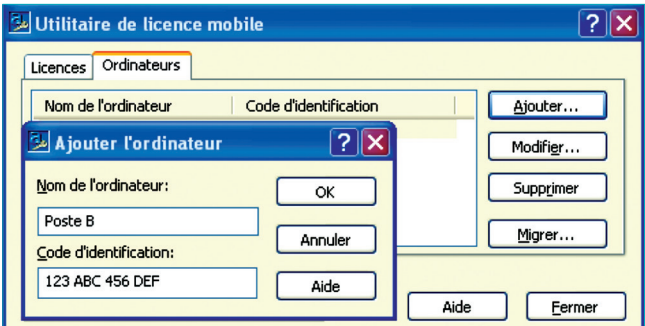

Entrez le nom du poste que vous désirez ajouter, dans notre exemple ce sera le poste « **B** », et tapez le code identifiant du poste « **B** ».

Cliquez sur le bouton « **OK** » pour ajouter ce nom à la liste des ordinateurs.

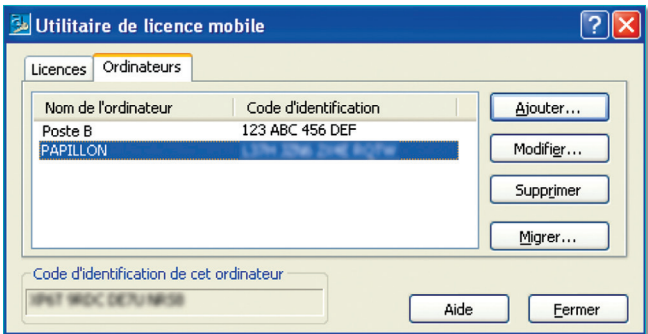

• Etape 4 : Exporter le code d'activation

Toujours sur le poste « **A** », placez-vous sur l'onglet « Licences »

Sélectionnez le nom de l'ordinateur correspondant au poste « **A** ».

Cliquez sur le bouton « **Exporter licence** ... »

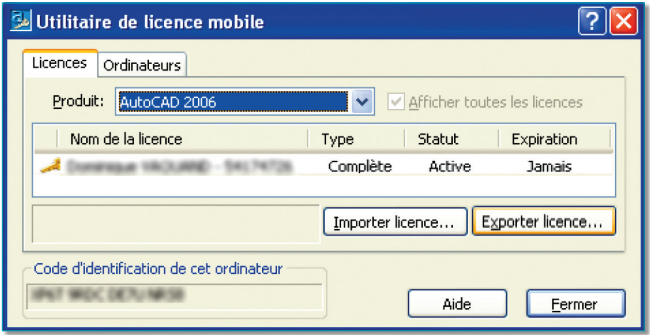

Dans la boite de dialogue d'export de licence, sélectionnez le nom du poste sur lequel la licence sera exportée.

Sélectionnez de préférence l'option « Fichier de transfert » et définissez le dossier et le nom du fichier dans lequel sera placé le code d'activation du poste « **B** ».

Ce fichier portera l'extension « **PLU250** ».

Cliquez enfin sur le bouton « **Transférer la licence** ».

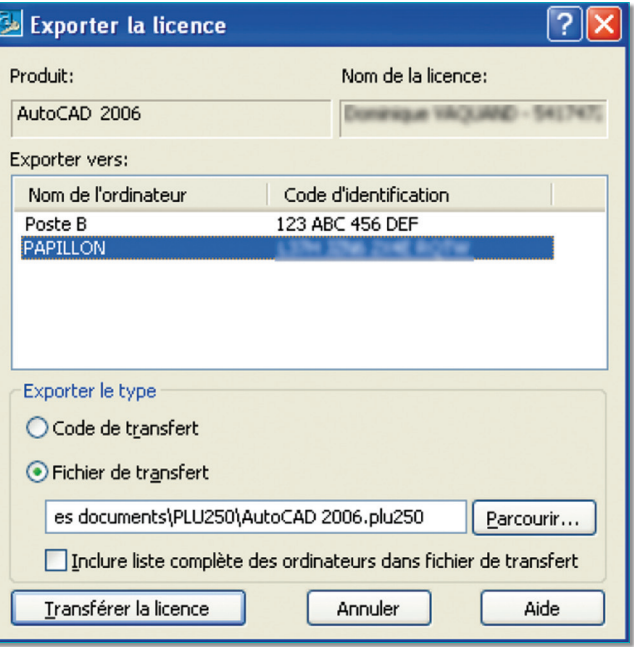

Ce fichier pourra être enregistré dans un dossier partagé si les postes « **A** » et « **B** » sont enréseau ou sur une clé USB si le poste « B » n'est pas connecté.

• Etape 5 : Importer la licence sur le poste « B »

Retournez sur le poste « **B** » et lancez l'utilitaire de licence mobile.

Placez-vous sur l'onglet « **Licences** » et cliquez sur le bouton « **Importer licence** ... »

Dans la boite de dialogue « **Importer licence** » sélectionnez l'option « **Utiliser le fichier de transfert** » et par le bouton « **Parcourir** ... » sélectionnez le fichier d'extension « **PLU250** »contenant le code de licence provenant du poste « **A** ».

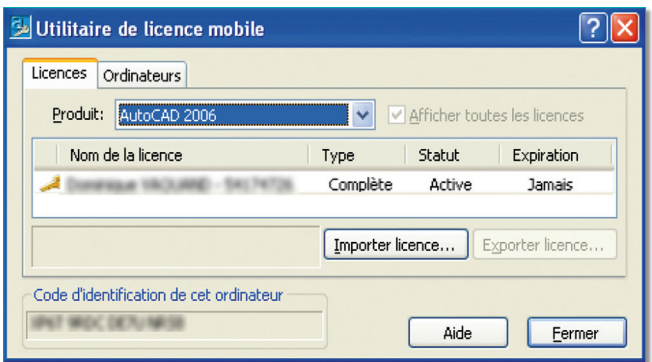

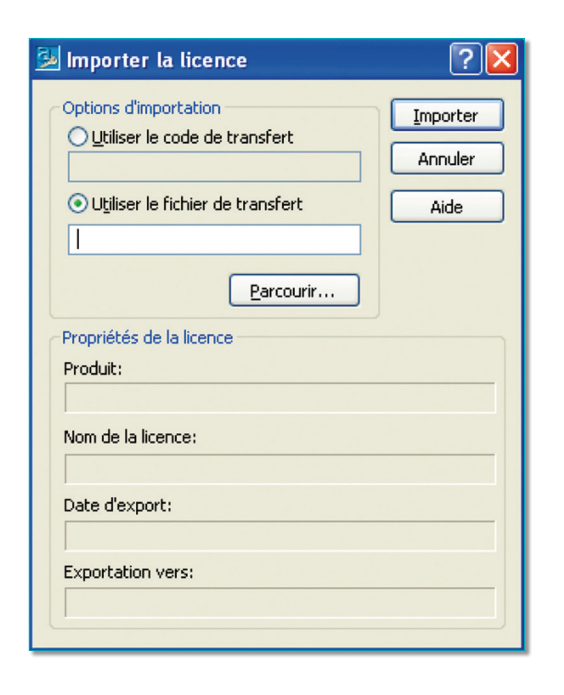

*Note : La licence du poste « A » restera encore active 24 heures après son exportation.*

#### **Pour AutoCAD à partir de la version 2010**

L'arrivée d'AutoCAD 2010 met fin au transfert des licences gérées totalement par l'utilisateur. Il faut se connecter sur le site d'Autodesk pour y stocker sa licence ou la récupérer.

Autodesk justifie ce changement par une meilleure sécurité dans le transfert, en limitant ainsi les risques d'erreur qui pouvaient provoquer une perte du code d'activation.

• Etape 1 : Lancement de l'utilitaire du transfert de licence

Vous accédez à cet exécutable depuis le menu Windows : « **Démarrer** », « Tous les programmes », « **Autodesk** », la version AutoCAD, « **Utilitaire de transfert de licence** ».

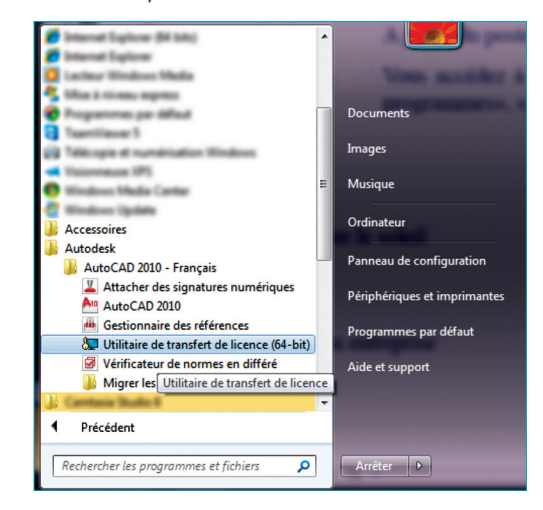

Etape 2 : Exporter la licence depuis le poste « **A** ».

La fenêtre d'utilitaire de transfert de licence s'ouvre et vous invite à vous connecter sur le site d'Autodesk.

Cliquez sur le bouton « **Se connecter** ». Si AutoCAD est ouvert il faudra le fermer.

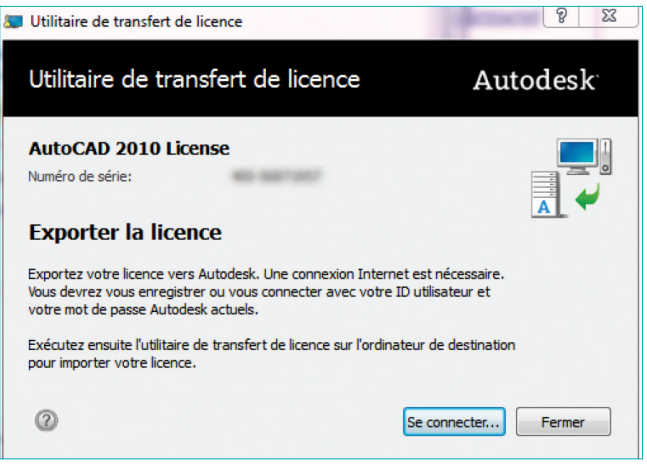

Une fois la connexion établie, vous entrez dans une fenêtre qui vous demandera de saisir votre ID et votre mot de passe.Si c'est la première fois que vous procédez à ce transfert et que vous ne vous êtes pas fait enregistrer auprès d'Autodesk vous devrez créer un nouvel ID utilisateur. Il vous sera alors demandé toutes vos coordonnées. Par la suite vous vous connecterez avec ce numéro ID et votre mot de passe.

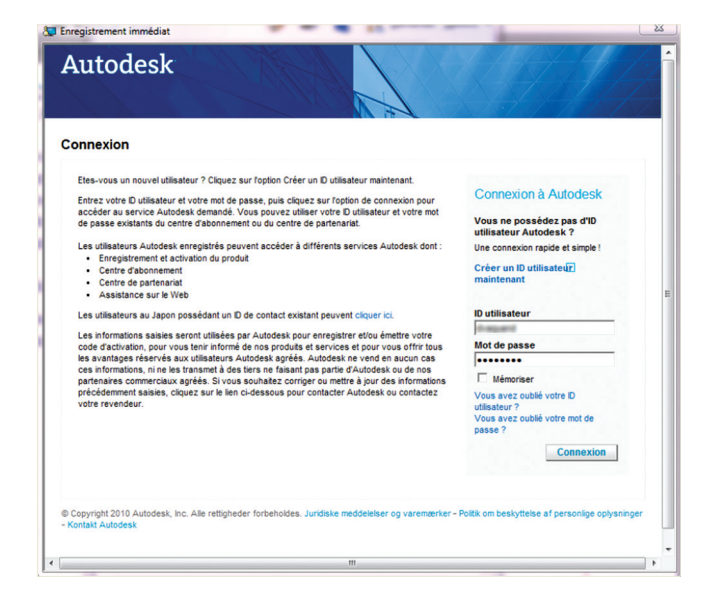

Après cette connexion, vous entrez dans une dernière fenêtre qui vous demandera de confirmer l'exportation de votre licence.

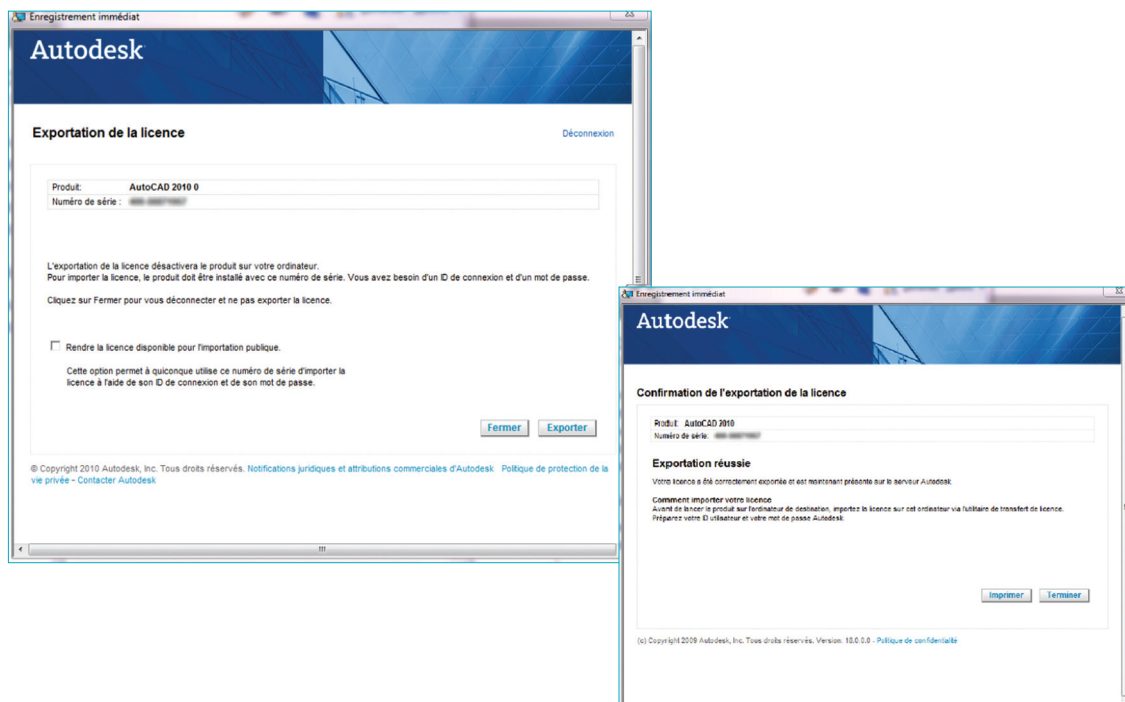

• Etape 3 : Importer la licence vers le poste « **B** »

Placez-vous sur le poste « **B** » et installez le logiciel Auto-CAD en lui attribuant le même numéro de série que la

version du poste « **A** ».Prenez soin que le poste « **B** » ait une connexion Internet afin de pouvoir récupérer le code d'activation.

Lancez AutoCAD. Comme la licence sur ce poste n'est pas encore active, une fenêtre s'ouvrira pour vous proposera un choix :

• soit d'importer la licence, c'est-à-dire celle qui a été transférée depuis le poste « **A** »

• soit d'activer une nouvelle licence. Dans ce cas vous devrez avoir acquis une seconde licence AutoCAD. Il vous faudra alors entrer le nouveau numéro de licence et faire la demande d'un nouveau code d'activation.

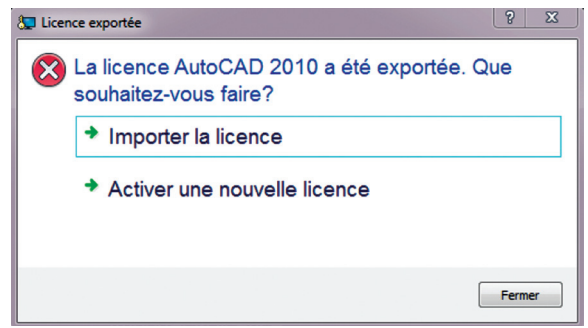

Dans notre exemple, c'est la première option que nous choisirons.

Si tout s'est correctement déroulé, une fenêtre s'affichera pour vous confirmer l'importation de votre code d'activation de votre licence.

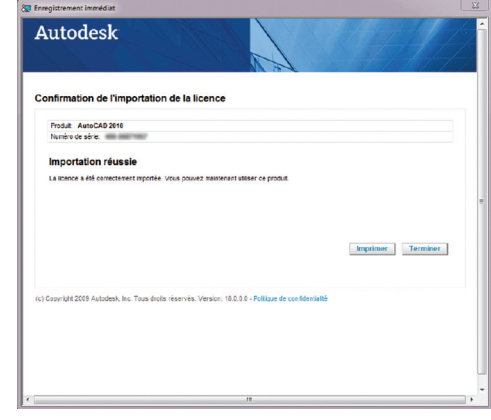

*Notes : Votre licence est maintenant active sur le poste « B ». Elle est devenue inactive sur le poste « A » dès son exportation, sans délai de grâce comme pour les versions AutoCAD avant 2010. Pour rétablir la licence sur le poste « A », refaites le processus en inversant les noms des postes présentés dans cet exemple.*